## **Present Action Buttons**

- [Overview](#page-0-0)
- <sup>o</sup> [Action Button events](#page-0-1)
- [How to use Action Buttons](#page-0-2) <sup>o</sup> [Action Button properties](#page-1-0)

## <span id="page-0-0"></span>**Overview**

Allows you to add Action Buttons to your presentation that trigger internal or external events, push and pull data (to and from enterprise apps), or perform custom workflows when clicked on. For example, you can add a button to push a lead record into Salesforce.

This widget offers multiple designs of action buttons to be used, but you can further customize or edit the look-and-feel using the properties panel for Action Buttons. Developers can also add custom code for an action button via Code Mode, allowing them to integrate seamless workflows on their presentations.

Note: to see these in action, you will need to preview the presentation.

## <span id="page-0-1"></span>Action Button events

Yellowfin offers a range of out-of-the-box actions that can be assigned to a button. These include:

- **Next sub tab:** This functionality navigates the user to the next tab within the same presentation.
- **Previous sub tab:** This functionality navigates the user to the previous tab within the same presentation.
- **Reset filters:** This function allows users to clear filter selections, or in case default values are set, then reset filters to their default values.
- **Reset presentation:** This function refreshes the presentation by clearing any user interactivity performed on it, as well as removing all applied filters.
- **Go to report:** This function navigates users to a specified report. This report can be specified by providing its report UUID.
- **Go to sub tab:** Navigates to any sub tab in the same dashboard, where the sub tab is specified by its order number. For example to jump to the forth sub tab, enter 4 in the sub tab # field.
- **Go to URL:** Navigates to an external link or page using the specified URL. You can also choose to open the new link in a new tab or window or in the current window.

Scroll down to the Action Button properties table for more information on these.

## <span id="page-0-2"></span>How to use Action Buttons

- 1. Click on the **Widgets** button on the left.
- 2. In the list that appear, expand the **Buttons** section. A selection of pre-designed buttons will appear.

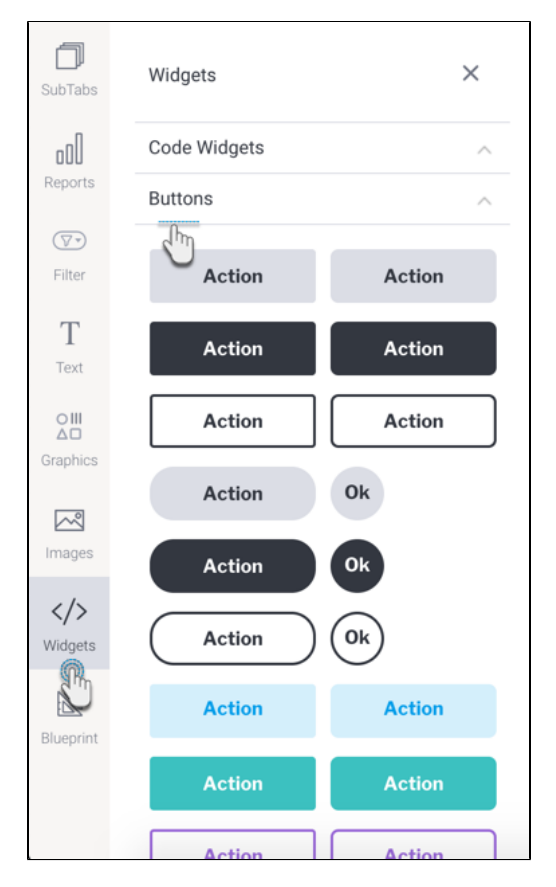

- 3. Drag any design you prefer (you can further customize it) onto your slide.
- 4. Then in the button's property panel, expand the **Actions** section, and select a click event for this button. Yellowfin offers multiple types of events a button could trigger upon click, however users may also define a custom event via Code Mode.
- 5. Provide any additional information if your selected event requires it. For example, enter the UUID of the report to navigate to, if the Go To Report action is selected.

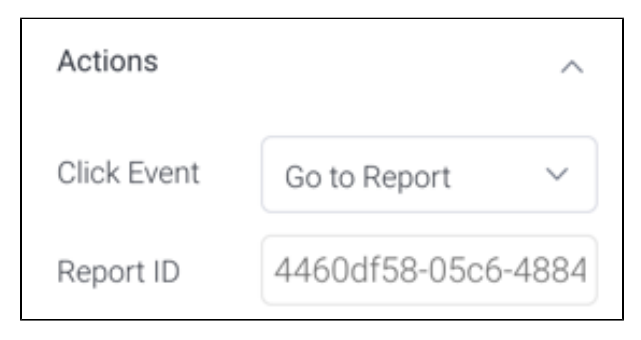

6. To change the text that appears on the button, expand the **Button Text** section, and update the text. Ensure this reflects the action you want your users to perform.

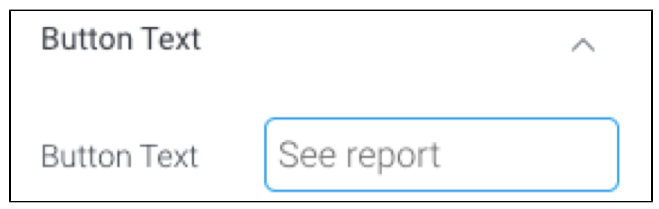

- 7. You may also further customize the button, including rendering a different style for when a user hovers over the button. See the section on button properties for a description on all customization properties.
- <span id="page-1-0"></span>8. To test your button's functionality, enter the Preview mode and use the action button on it.

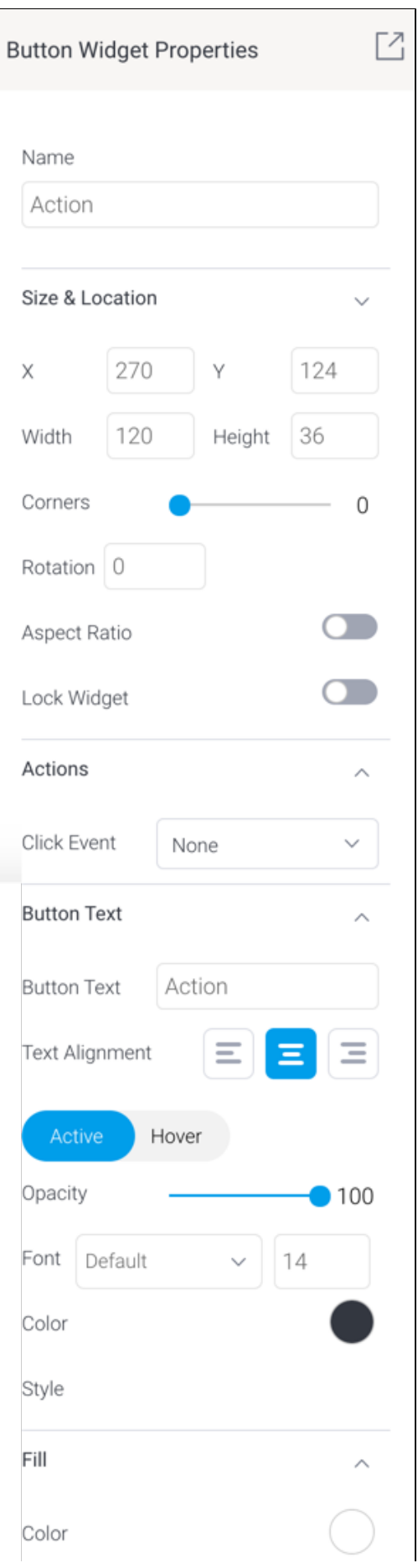

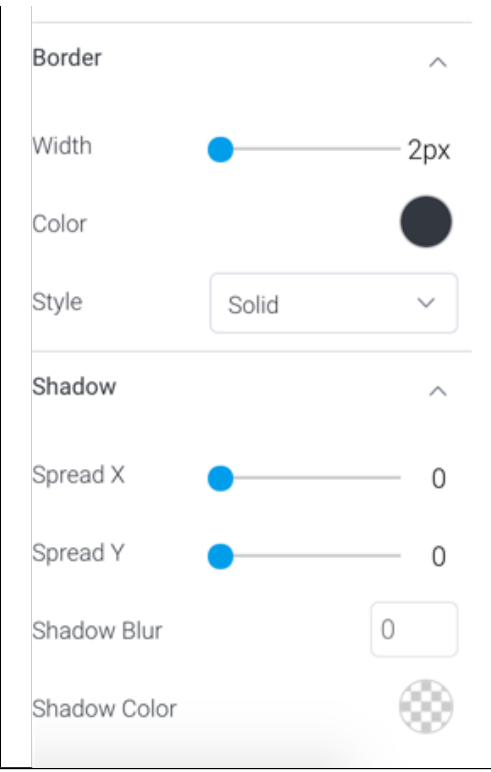

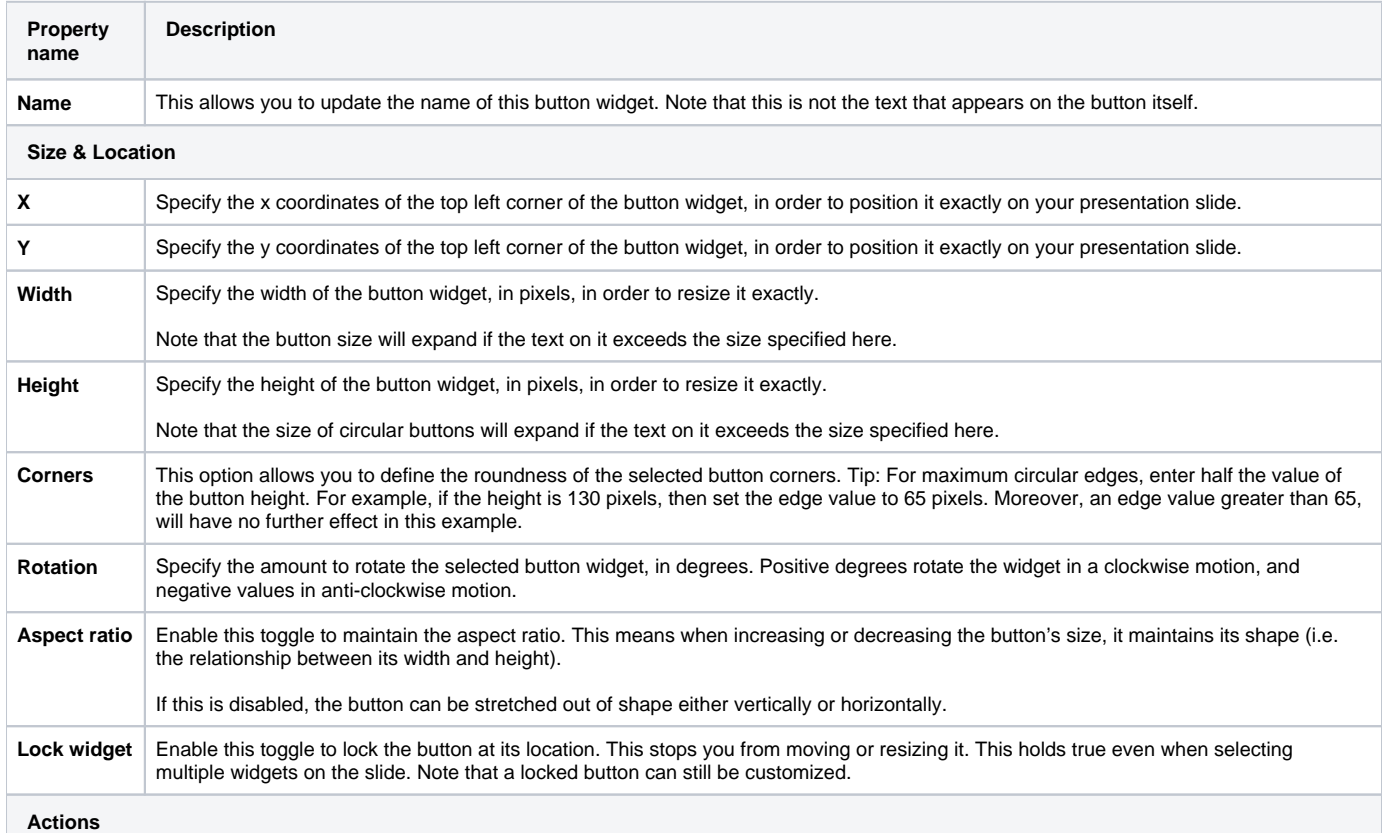

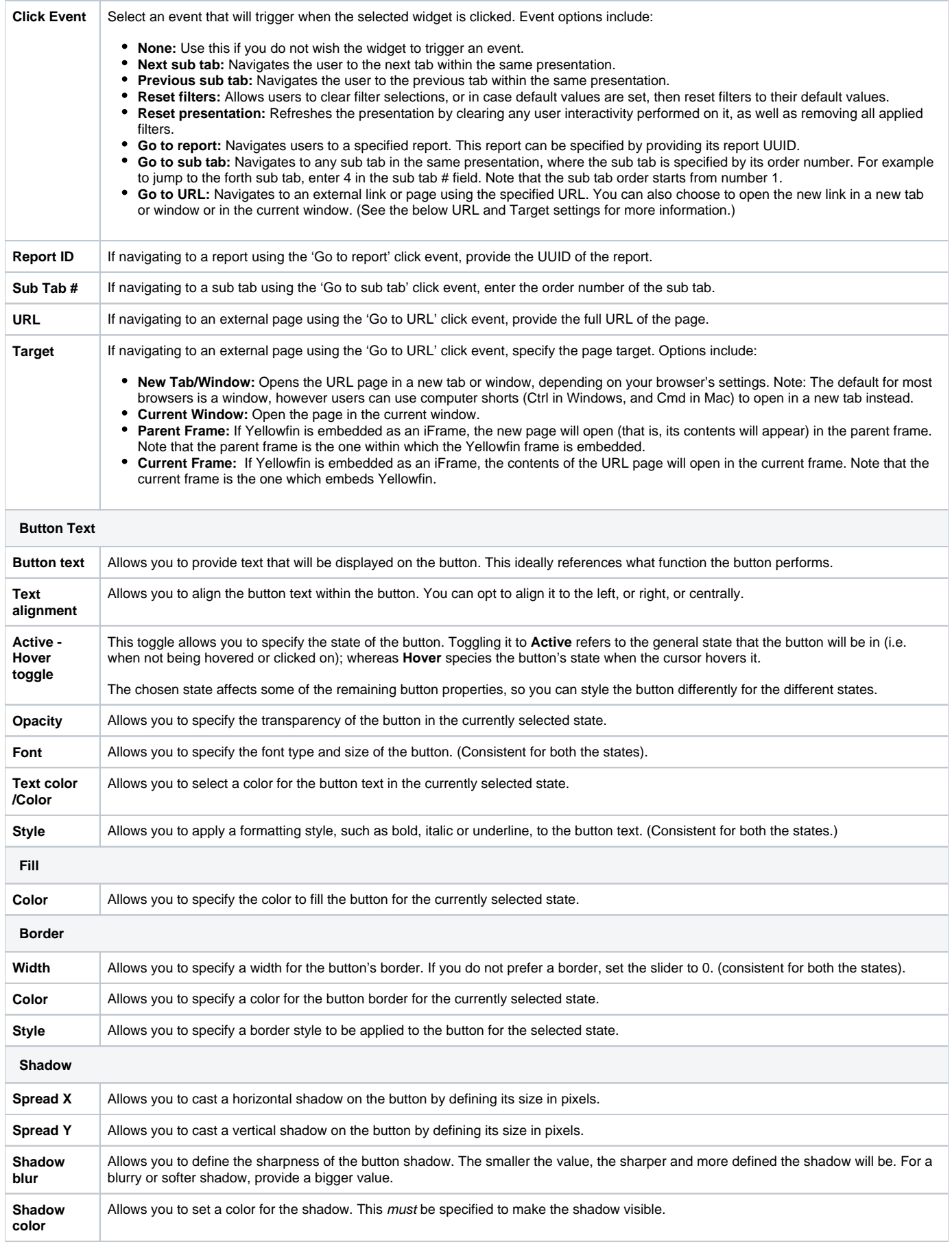